## Panopto: Add the Panopto block to a Moodle course

Last Modified on 07/10/2024 4:45 pm EDT

The **Panopto block** creates a link between your Moodle course and Panopto so that students can easily view class recordings.

Before You Start, you may need access to the following:

a Instructor of record or Other editing teacher role in a Moodle course

## **Features of the Panopto Block**

When you add a Panopto block to your course and provision it, Panopto creates a course folder that mirrors the set up of your Moodle course: anyone with an **Instructor** or **Other Editing Teacher** role in Moodle course will be given **Creator** permissions in the course's Panopto folder; anyone with an **Auditor** or **Registered Student** role in Moodle course will be given **Viewer** permissions.

The block also contains key links. For all users, it will provide a list of available recordings. For instructors, it will provides links to editing the settings in the course Panopto folder and downloading the Panopto software.

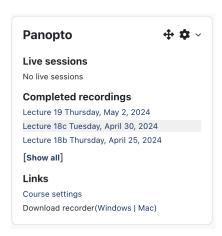

The Panopto block can be added to any academic course in Moodle by anyone who has the role of **Instructor of Record** or **Other Editing Teacher**.

## Add the Panopto course block

- 1. Toggle on **Edit Mode** in your course.
- 2. Open the Block drawer.
- 3. Click Add a block.
- 4. From the pop-up menu that opens, choose Panopto.
- 5. If the block contains a message that the "course has not yet been provisioned" click the **Provision**Course link.

If you have any difficulty, please copy any error messages and email them to help@brynmawr.edu. In your email, please provide the name of the course in which you are trying to add the block.

## **Questions?**

If you have any additional questions or problems, don't hesitate to reach out to the Help Desk!

Phone: 610-526-7440 | Library and Help Desk hours

Email: help@brynmawr.edu | Service catalog |

Location: Canaday Library 1st floor